# Project Orientation in myComply

Start Guide for Subcontractors

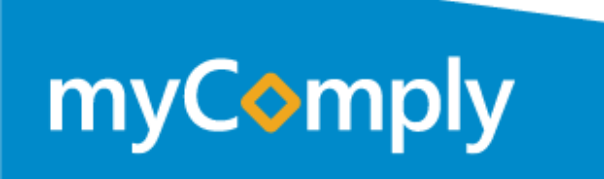

# myComply

#### Compliance Documentation Where & When You Need It.

We keep you protected from liability that comes from mismanaged compliance documentation. *Are you protected?*

#### **Follow this user guide to get started today.**

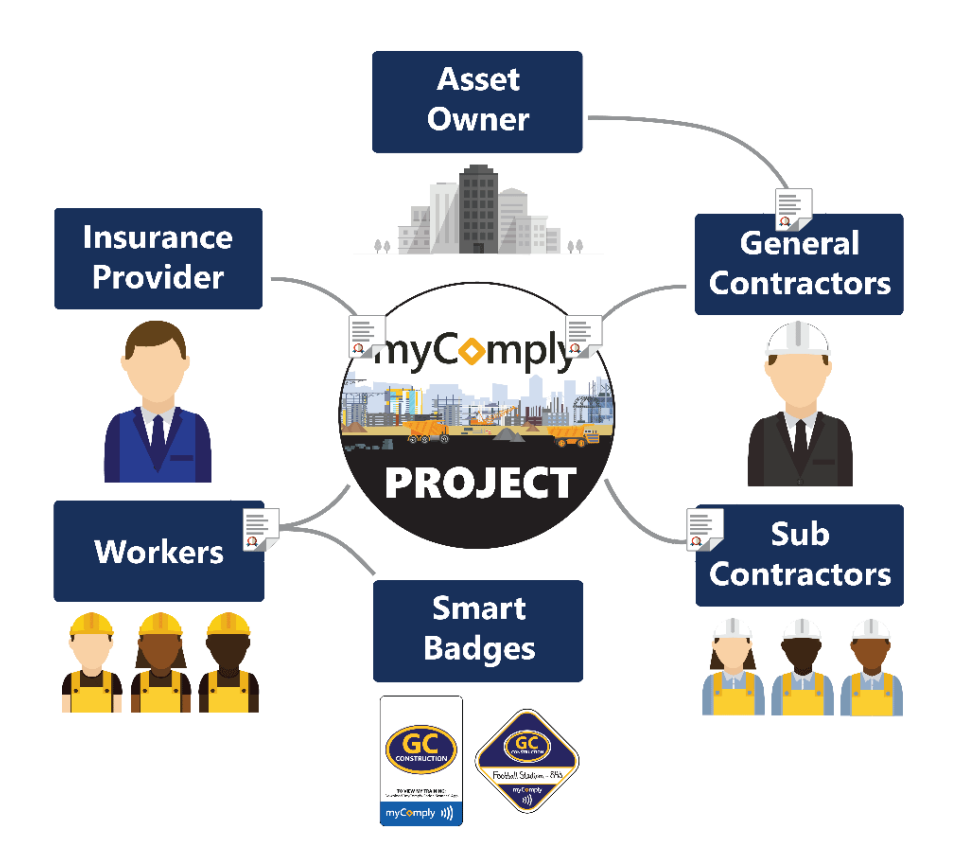

**Product Support** myComply [team@myComply.net](mailto:team@myComply.net) 1 (877) 583-9303

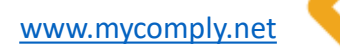

#### **Registration**

Free

#### Get Started

# Registration

#### Integrations

*Quick!*

*Simple!*

*Free!*

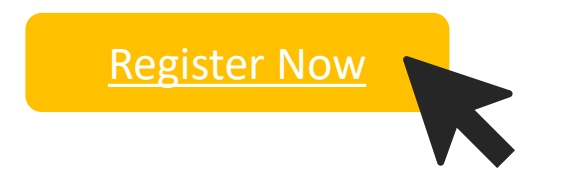

Once registered, use your credentials to login at <https://mycomply.net/Account/Login>.

**Product Support**

myComp

[team@myComply.net](mailto:team@myComply.net) 1 (877) 583-9303

*Are you registered with one of our software partners?*

**PROCORE** 

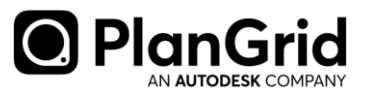

Remove duplicate entry by using your Procore or PlanGrid credentials during [login](https://mycomply.net/Account/Login) today.

Once in myComply, access **Integration Settings** to import projects and employees then invite subcontractors. [Learn more.](https://mycomply.net/info/procore/)

#### Step 1. Company Profile

- Once registered, optimize your **Company Profile.**
- We recommend you store the latest edition of all company **Safety Documents** on your Company page.
- All employees with access will be able to download the company files and to view the company profile.

myCom Company Name Company Nam Con 123-123-123 Phone Number Website Address Line Address Line 2 Choose File No file ch Safety Docum Oct 28, 2  $11:48$ + ADD ATTACHME Oct 28, 2  $11:40A$ **Employees** Q O HELP & UPLOAD ALL EMPLOYEES + ADD EMPLOYEE

Pro Tip Upload the highest quality *company logo* as this is the logo that will be printed on Smart Badges.

**Product Support** [team@myComply.net](mailto:team@myComply.net) 1 (877) 583-9303

myComp

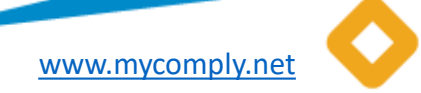

#### Step 2. Employee Records

- Either add one employee at the time or select **Upload All Employees** to bulk update your Company records. Download the excel template provided. Import completed spreadsheet into myComply.
- Once reviewed and uploaded, search the name of Employees requiring additional access. Once found, click Edit to set their **Permission**.
	- Personal only access personal profile and notify company admins of changes
	- View access personal profile and company data without edit access
	- Admin edit company data and employee records, including projects

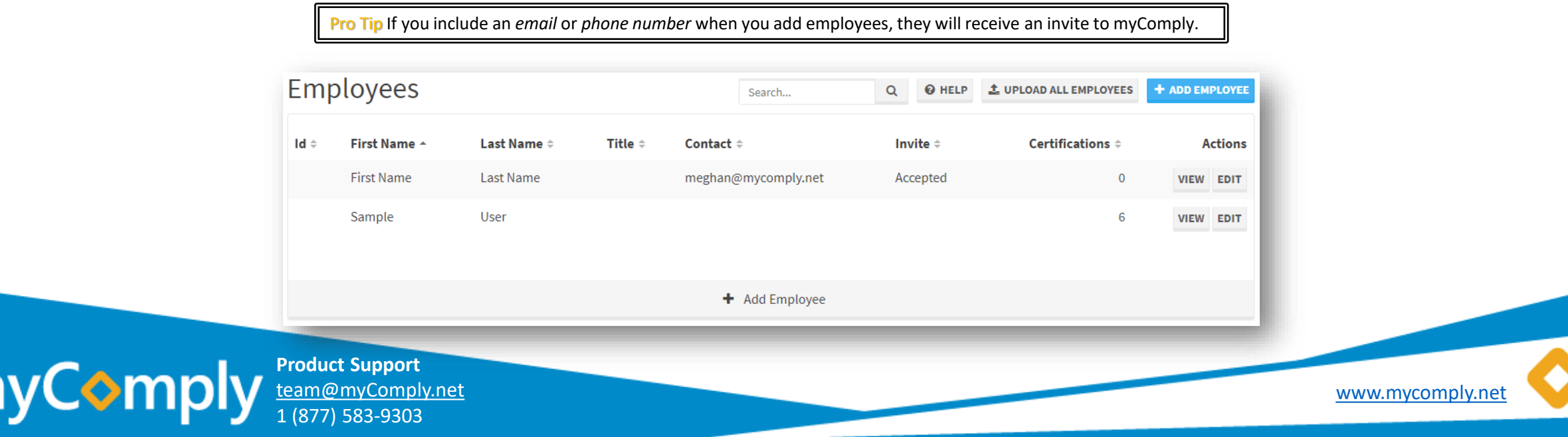

## Step 3. Training & Certifications

- With employees in myComply, you can now add and track training certifications on your employee records.
	- **Already been invited to a Project?** Click *Get Started* in the invite email to
- Either add one certification at a time, or select **Upload All Certifications** to bulk update your Company records.
- Download the excel template provided. Add your certification and training records with date of issue and expiry then import completed template into myComply. If training does not expire, leave column *blank*.

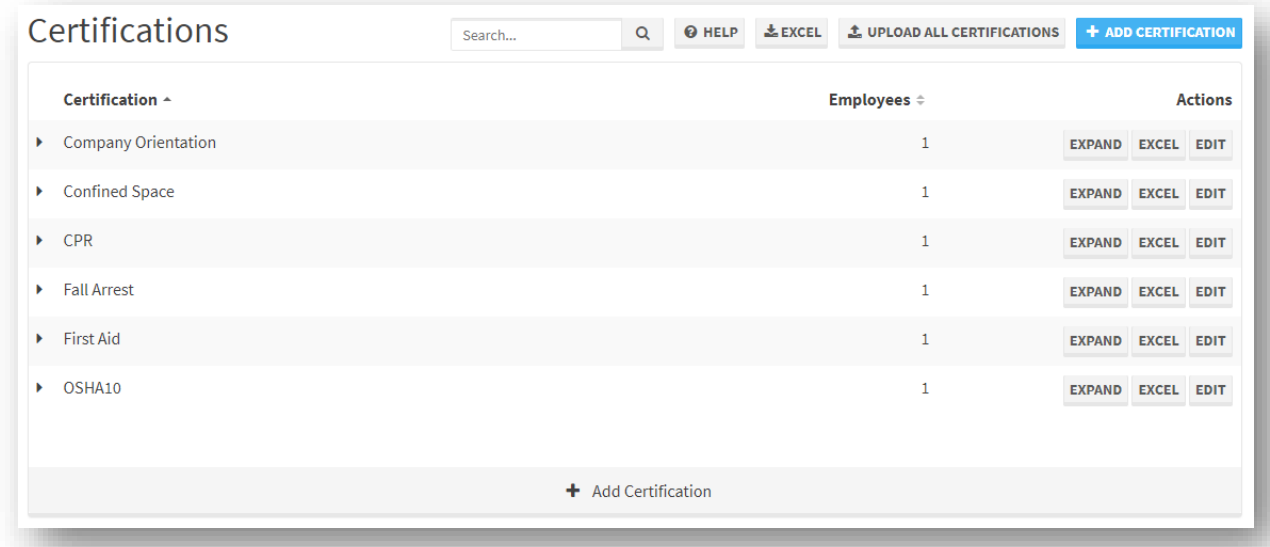

Pro Tip As an administrator to your Company, you will **receive notifications when training is coming up to expire** for all employees (1 month, 2 weeks, same day). If you give employee access to myComply, they will also be notified.

**Product Support** myComply [team@myComply.net](mailto:team@myComply.net) (877) 583-9303

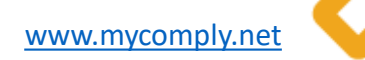

# Step 4. Receive Invite & Join Project

- Projects are accessible in myComply under the Projects tab and are managed by General Contractors.
- As a subcontractor, you typically will not create projects rather *join* them. If you have been **Invited to myComply**, we recommend you click 'Get Started' in the invitation email.
- The Getting Started platform wizard will walk you through the steps to input your company data for the Project. This information, however, is always accessible and editable in the **Projects tab** of myComply.
- Data added during Project set-up will be **stored on your Company record** and is accessible for future project orientations. There is no need to upload data in myComply multiple times.

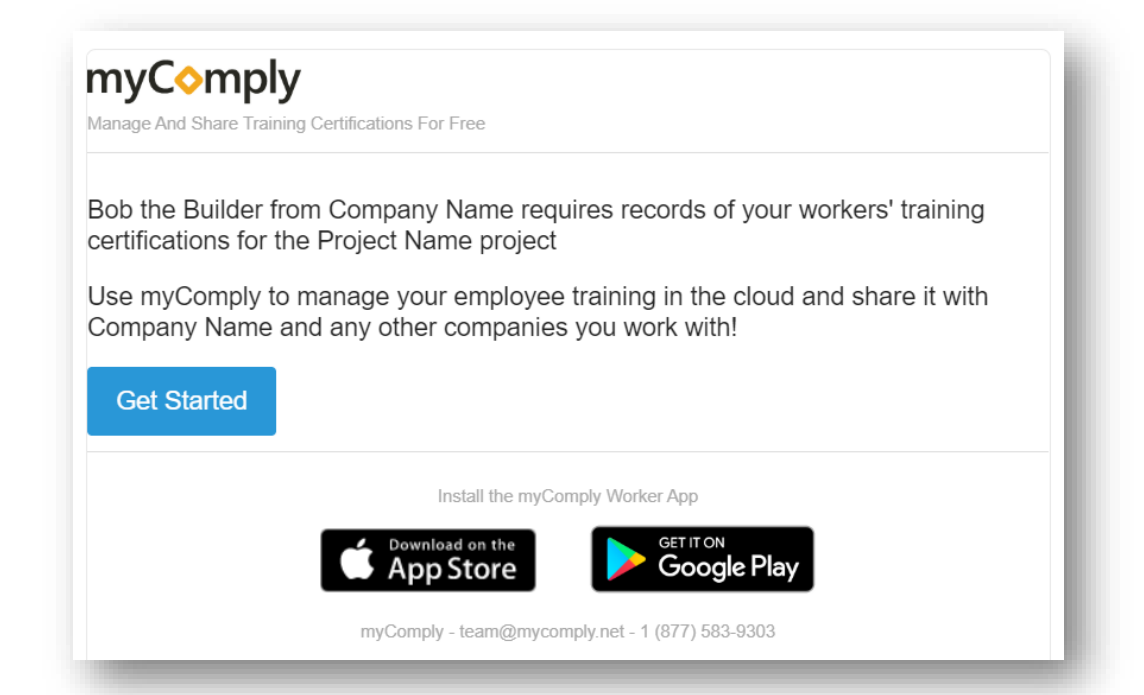

Pro Tip To access Project information, you must be a Company Admin. Click *Edit* on an Employee record to manage their **Permission** level or *Add Employees* to provide access to your team.

**Product Support** myComply [team@myComply.net](mailto:team@myComply.net) 1 (877) 583-9303

# Step 5. Upload Requirements

- The general contractor would have uploaded all safety documentation and orientation forms that they require from you to be approved for the project.
- Complete all **Document Requirements**. These may be a template you must download and send back, or the name of a document they require from your organization. You may upload all file types in myComply.
- With Employees and Certification records added to your Company, you may **Assign Employees** to the Project and choose which certifications you wish to share with the manager. Keep an eye on **Certification Requirements** outlined by the general!

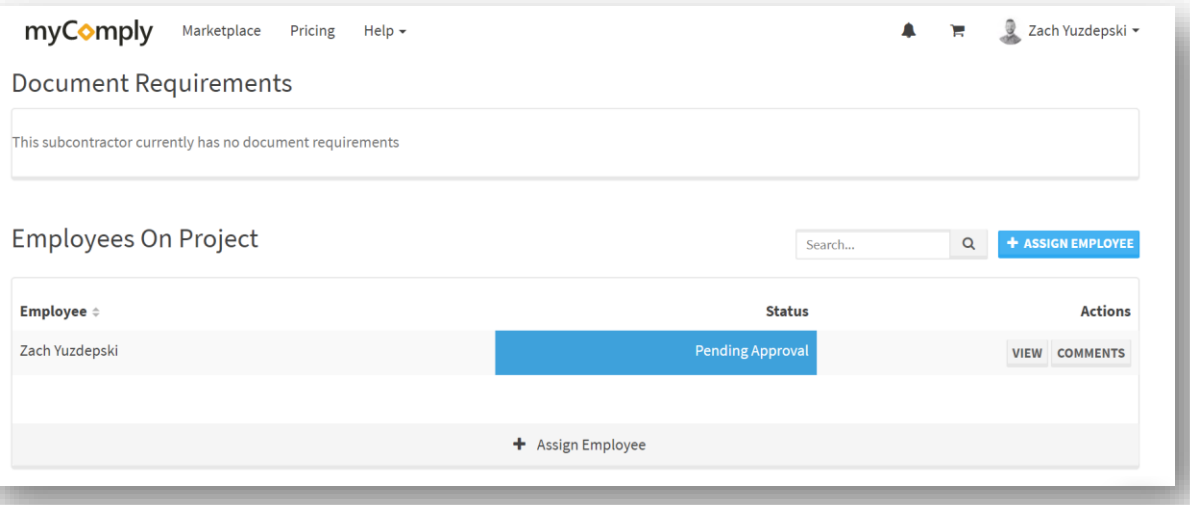

Pro Tip Monitor the status of your submissions on the Project page in myComply, including whether Employees have been Approved for the project.

**Product Support** myComply [team@myComply.net](mailto:team@myComply.net) 1 (877) 583-9303

#### Step 6. Communicate on Requirements

- Stop chasing people and information by centralizing project communication where you securely store and share safety records.
- With records submitted, the project manager can **Approve or Reject** your data, including rejecting a worker with inadequate training.
- Add a **Comment** to communicate directly with the project administration team and watch for notifications from them.

Pro Tip Use *Comments* productively to reduce the number of emails or phone calls required to safely orientate all workers on the job site. Save up to [80%](https://mycomply.net/) of your time administrating projects with myComply.

> **Product Support** [team@myComply.net](mailto:team@myComply.net) 1 (877) 583-9303

myComply

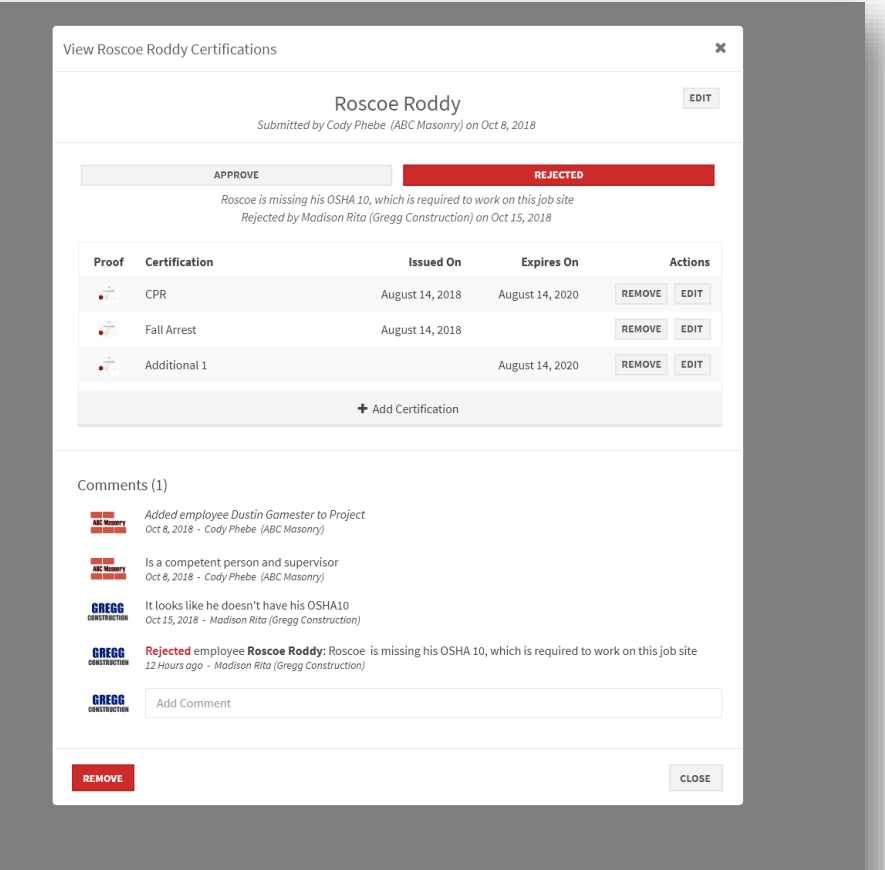

#### Premium

### Step 7. Order & Program Smart Badges

- Easily access myComply Employee records on-site with myComply's **Smart Badge technology**, including worker photo, training proof and emergency contact information.
- To get started, [fill out this form](http://info.mycomply.net/request-a-product/) with your preferred badge option.
- Once received, **program the card or decal** to a Company Employee record then distribute badges to workers. *A USB writer is provided with all first time Smart Badge orders to enable the programming in our [Desktop App](https://mycomply.net/info/desktop-app/).*
- If joining a Project with *Premium* Safety Standards, badges will be required on site and may be provided to your workers by the General Contractor. Smart Badges will be used to track all worker's attendance. *Please contact your Project Coordinator if unclear.*

#### [Watch video\(s\)!](https://mycomply.net/info/faq/smart-technology/)

Quickly write in a worker's John Doe information. John Doe Emergency Contact 877-583-9303 **CHECK** GREGG Construction Company Name **View live worker** V CASE OF EMERGENCY safety info and X47 Plumbing **CONSTRUCTION** (SSS) 555-5555 Project Name Allergic to peojoili Football Stadium - 843 OSHA10 Issued May 20, 2019 TO VIEW MY TRAINING Expires May 20, 202 oad 'myComply Badge Scanner' Ar GC YOUR LOGO, YOUR BRAND. myComply ))

Pro Tip All *Employee* records should be updated in myComply before you begin programming badges.

**Product Support** myComply [team@myComply.net](mailto:team@myComply.net) 1 (877) 583-9303

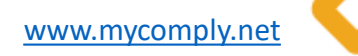

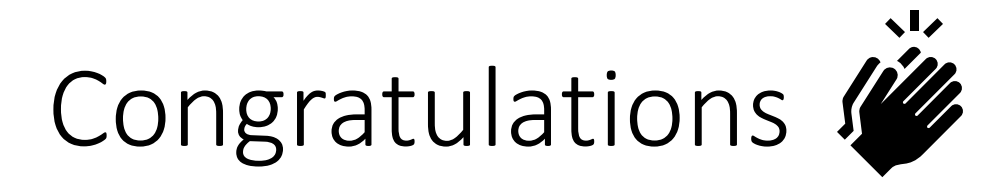

- You're ready to start **managing your company's safety and training certifications** with ease, doing away with file folders of certifications and outdated excel spreadsheets!
- Access training resources [here.](https://mycomply.net/info/faq/)
- Submit **feedback & questions** to [team@mycomply.net](mailto:team@mycomply.net) anytime!

**Product Support** [team@myComply.net](mailto:team@myComply.net) 1 (877) 583-9303

myCom

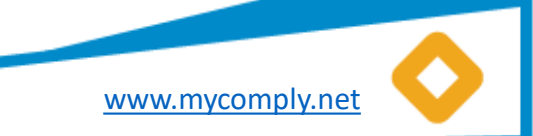

#### Help your Network

#### Share the power of **myComply's free platform** with the construction companies in your network!

Do you know a General Contractor that is drowning in duplicate administration tasks or needs help securely badging their workforce? *Contact [sales@mycomply.net](mailto:sales@mycomply.net) with the contact details.*

Should the **Subcontractors** you trust be using myComply to a? *Contact [team@mycomply.net](mailto:team@mycomply.net) with a list of companies.*

Do you have a **Safety Trainer** you wish to join the Marketplace for easy course scheduling? *Contact [sales@mycomply.net](mailto:sales@mycomply.net) with a list of your certified trainers.*

Already using myComply, but would like to give your *internal team* access? *Add Employee on the Company page, or email [team@mycomply.net.](mailto:team@mycomply.net)* 

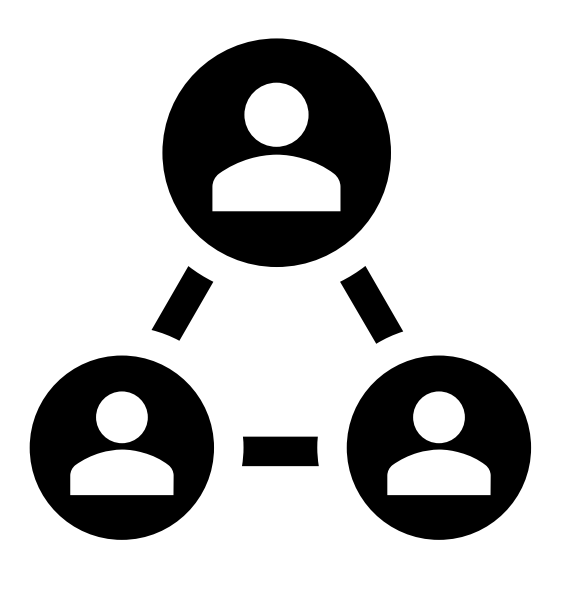

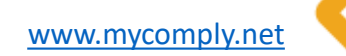

**Product Support** [team@myComply.net](mailto:team@myComply.net) 1 (877) 583-9303

myComp